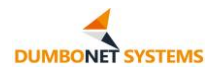

# AI 睡眠見守りシステム **DC900** アプリ操作説明書

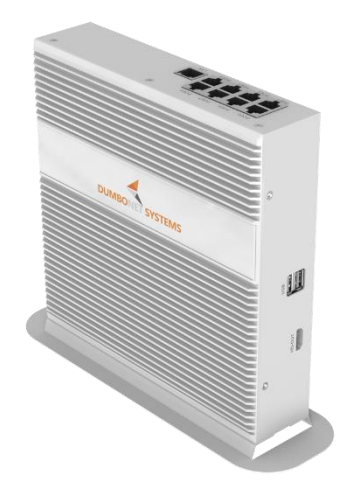

Rev.1.0.0

## 2023 年 1 月

ダンボネット・システムズ株式会社

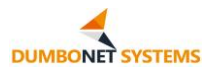

## 目次

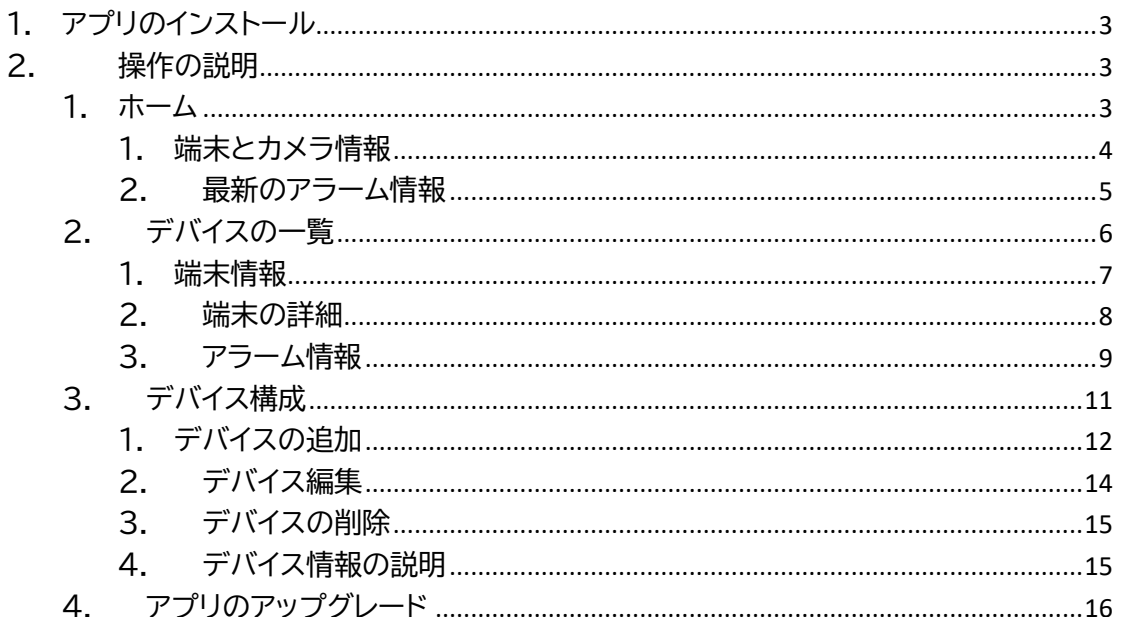

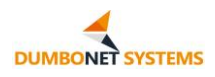

## <span id="page-2-0"></span>**1. アプリのインストール**

DC900 Android アプリケーションクライアントは、Lenovo Tab P11 Pro と NEC ZAAE0009JP の 2 つのタブレットモデルに適応した DC900 用スマホアプリです。

クライアントインストールパッケージのダウンロード後、インストールを実行し てください。

## <span id="page-2-1"></span>**2. 操作の説明**

## <span id="page-2-2"></span>**1. ホーム**

クライアントがインストールされたら、タブレット デスクトップ アプリ アイコ ンをタップしてアプリを起動します。

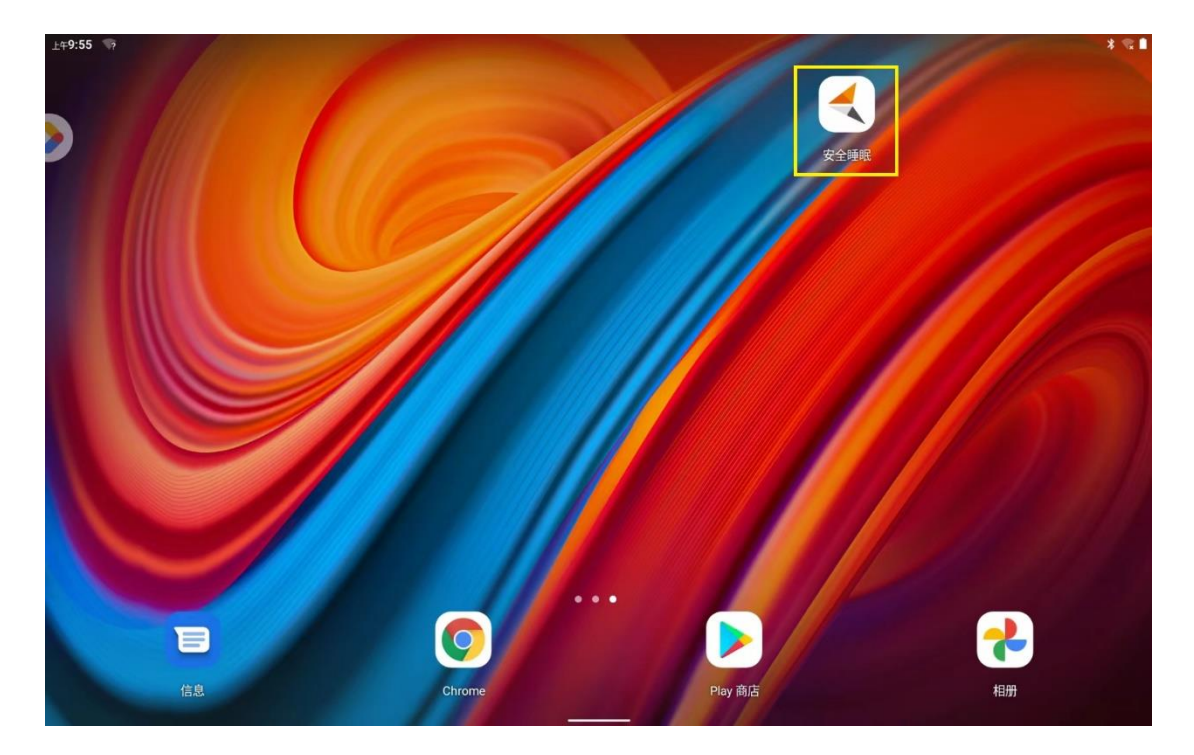

アプリが起動すると、アプリのフロント ページが開きます。 左側のメニュー バーの [ホーム] タブをクリックすると、トップ ページにジャンプします。

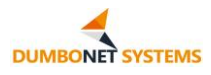

ディスプレイ ターミナルとカメラ情報、および最新のアラーム情報が表示さ れます。

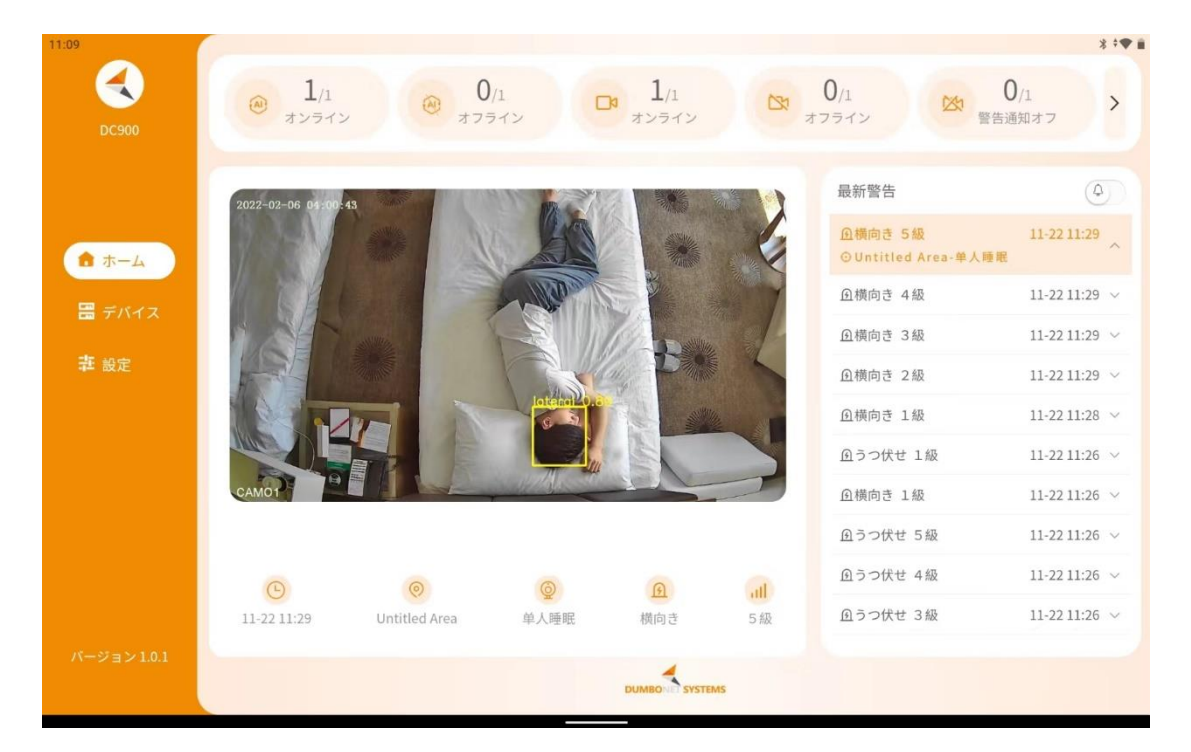

### <span id="page-3-0"></span>**1. 端末とカメラ情報**

インターフェイスの上部には、アクセス アプリケーションの端末とカメラ情 報が表示されます。

オンライン/オフラインゾーンは、アクセスアプリケーションの端末情報であり 、各端末は 1 つのゾーンに対応します。

オンライン/オフラインカメラは、アプリケーションにアクセスする端末ドッキ ングカメラ情報であり、各端末は最大 4 台のカメラをドッキングできます。

一時停止エスカレーション カメラはフラット パネルで構成され、一時的に アラーム エスカレーションを受信する必要はありません。

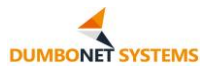

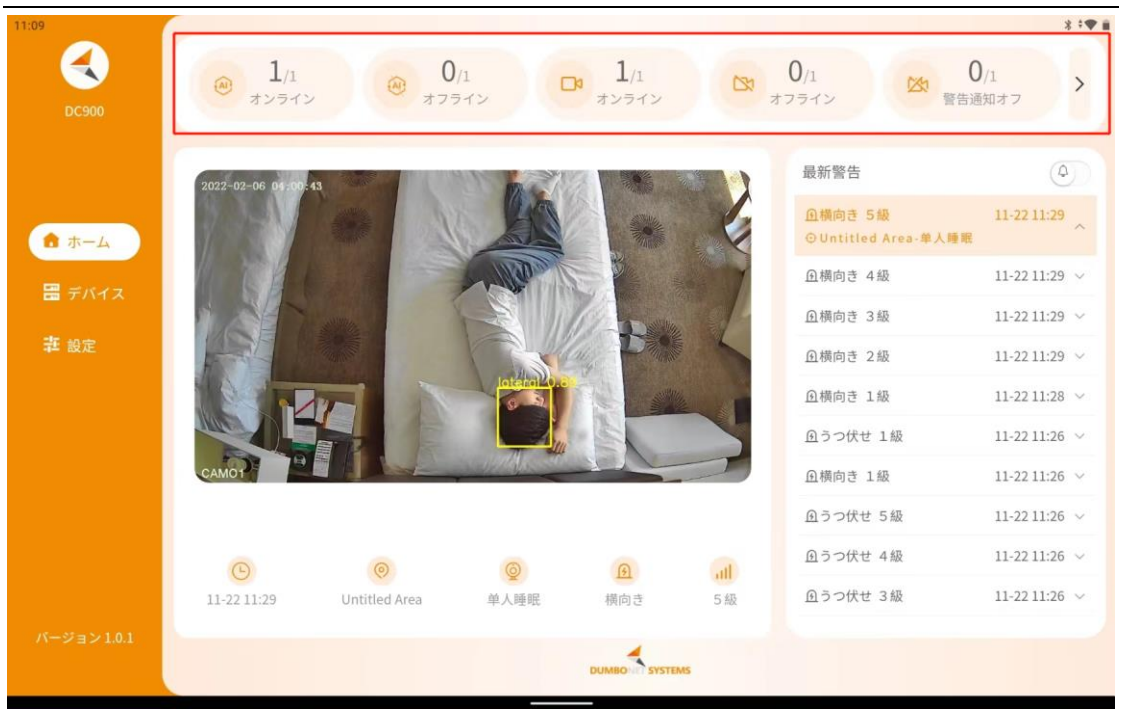

### <span id="page-4-0"></span>**2. 最新のアラーム情報**

最新のアラーム情報には、アラーム リストとアラームの詳細が含まれます。

アラームリストは、ページの右側に表示され、アラーム時間の逆順にアプリが 受信した最新の 10 のアラームを表示します。

アラーム リストには、アラーム イベント、アラーム レベル、およびアラーム 時間が表示されます

アラームリストのいずれかをクリックすると、アラーム画像、アラーム時間、ア ラーム端末(端末エリア名)、アラームカメラなど、ページの左側にアラームイベン トとアラームレベルなどのアラームの詳細を表示します。

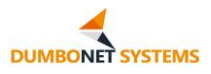

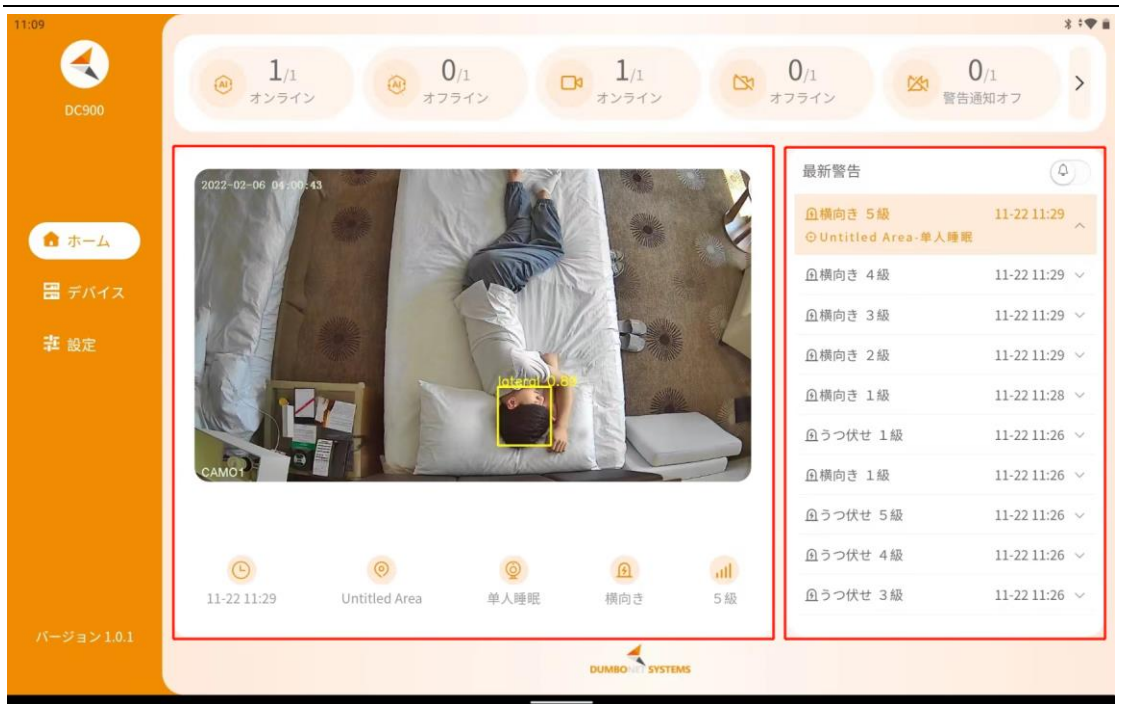

## <span id="page-5-0"></span>**2. デバイスの一覧**

左側のメニューバーの [デバイス リスト] タブをクリックすると、デバイス リストページを表示します。

デバイスリストページには、アクセス アプリの端末の詳細が表示され、各端 末で報告されたアラーム情報を表示します。

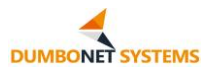

DC900 AI 睡眠見守りシステム アプリ操作説明書

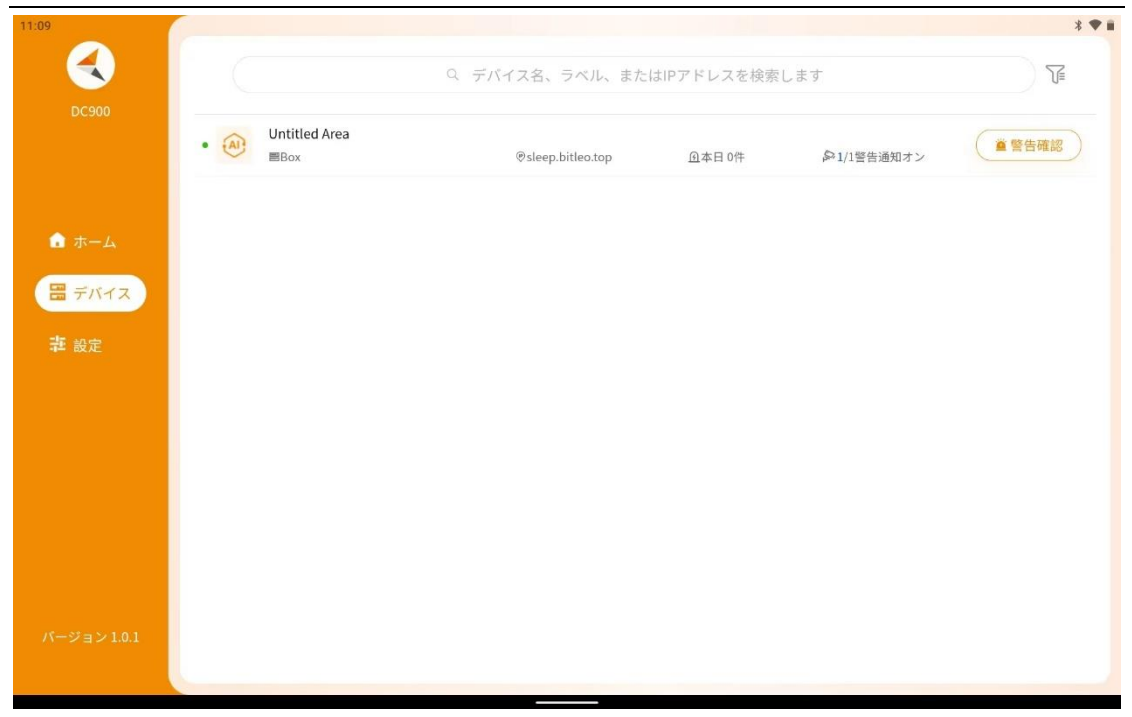

#### <span id="page-6-0"></span>**1. 端末情報**

デバイス リスト ページには、端末のオンライン状態、端末エリア名、端末エイ リアス、端末 IP、端末アラーム数、端末有効カメラ数など、アクセス アプリケー ションの端末情報が表示されます。

端末のオンライン状態はアイコンで識別されます。

端末の有効なカメラの数は、現在有効な、通常のアラームを報告するカメラ の数です。

端末情報は、ゾーン名、デバイス エイリアス、または IP アドレスでフィルタ リングでき、アクセスする複数の端末を並べ替えることができます。

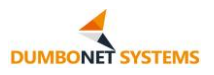

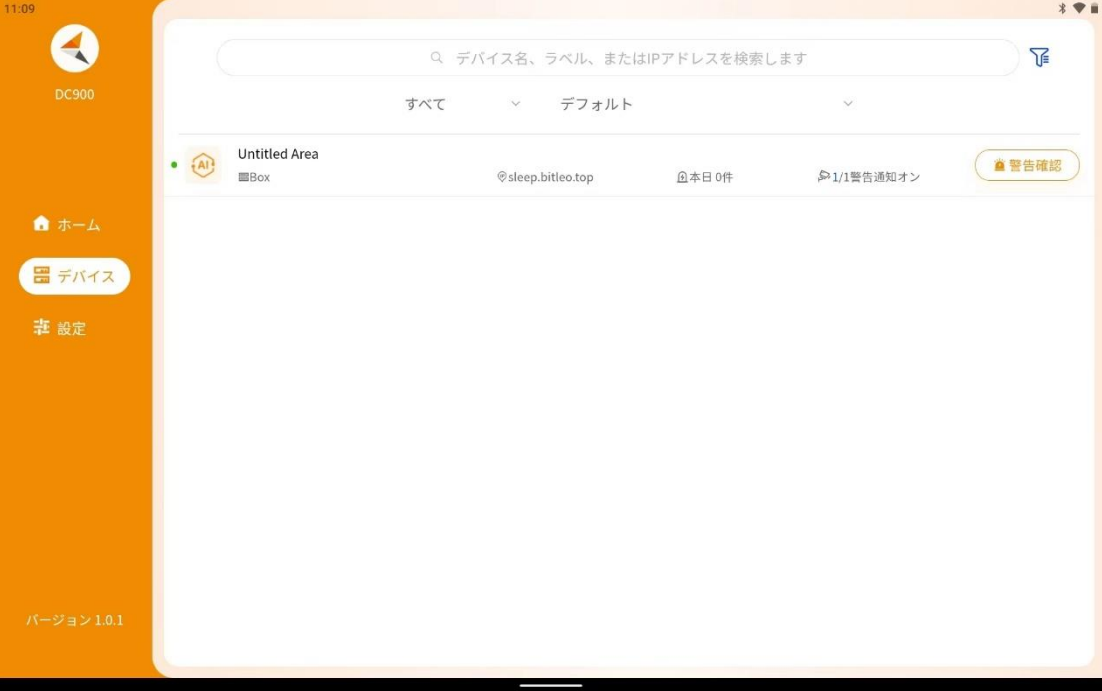

<span id="page-7-0"></span>**2. 端末の詳細**

一覧で端末をクリックすると、端末情報の詳細が表示されます。

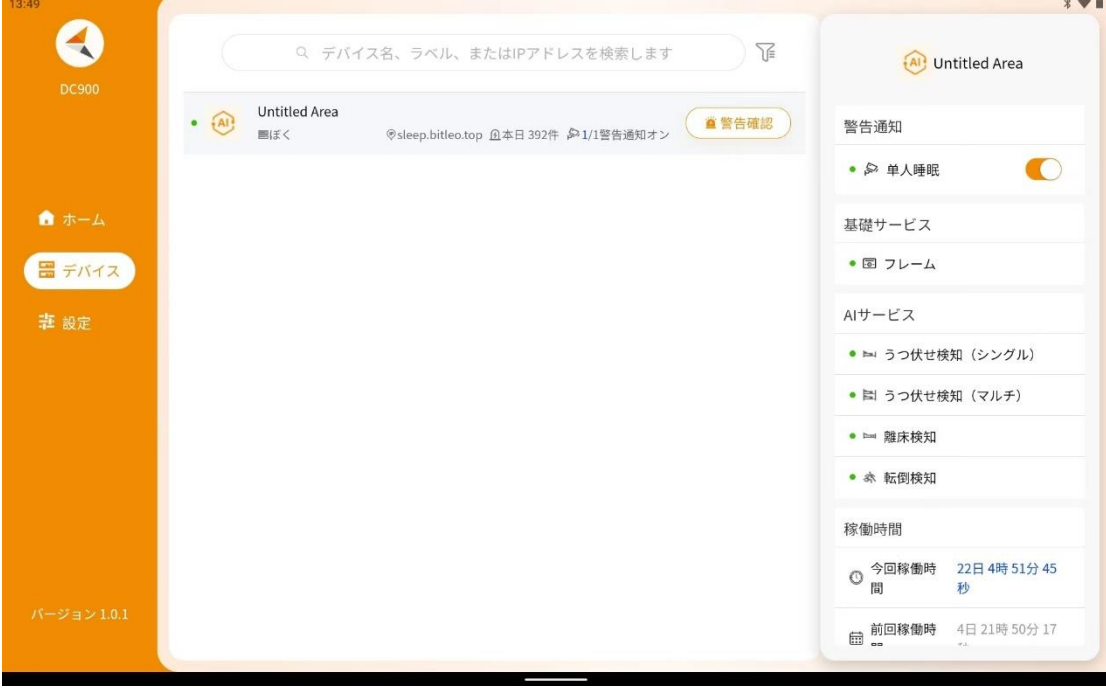

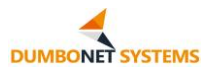

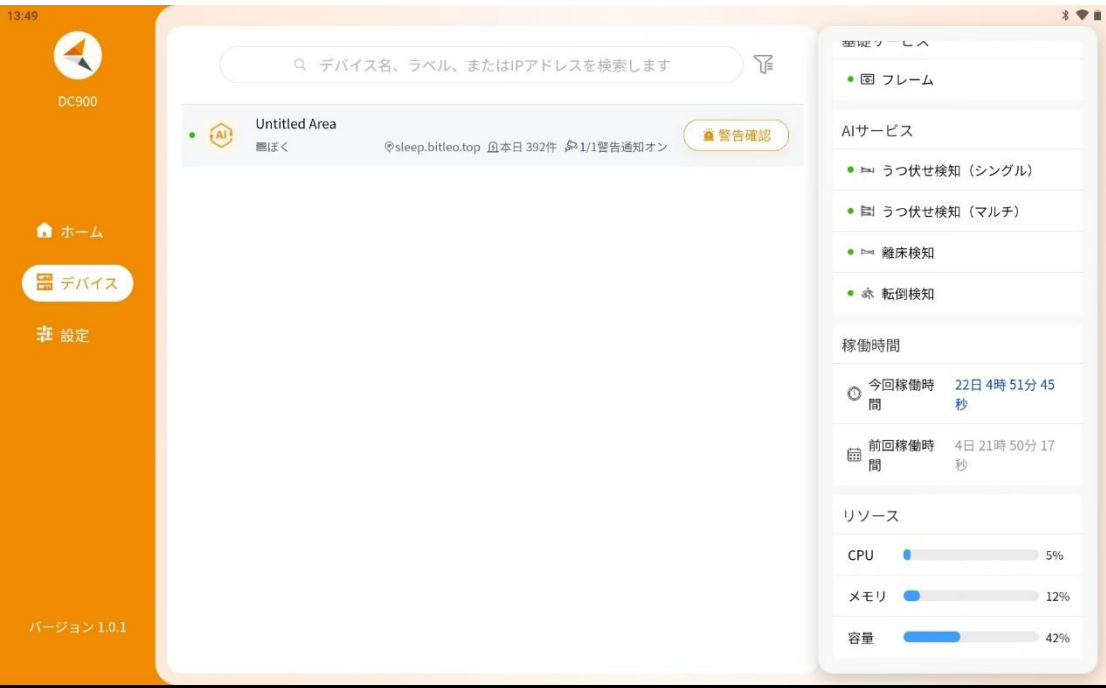

端末の詳細には、端末ドッキングのカメラ情報、端末サービスの状態、端末 アルゴリズムサービスの状態、端末の長さ、およびシステムリソースの状況を確 認できます。

ターミナル ドッキング カメラは有効またはオフにでき、オフ カメラはカメ ラ アラーム情報のエスカレーションを停止させることができます。

#### <span id="page-8-0"></span>**3. アラーム情報**

リスト端末の「アラームを表示」ボタンをクリックすると、その端末のアラーム リストが表示されます。

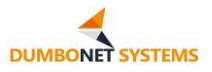

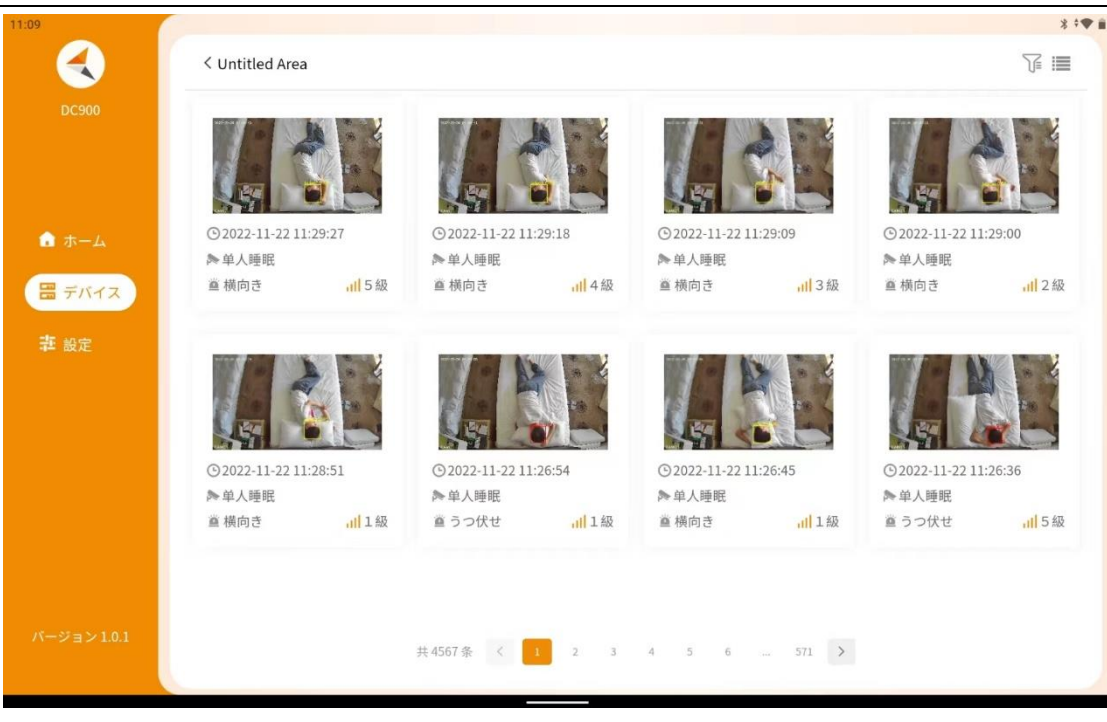

アラーム リストには、アラーム時刻の逆順に、端末から報告されたアラーム 情報が表示されます。

アラーム情報は、アラーム時間、アラームカメラ、アラームイベント、アラーム レベルによってフィルタリングすることができます。

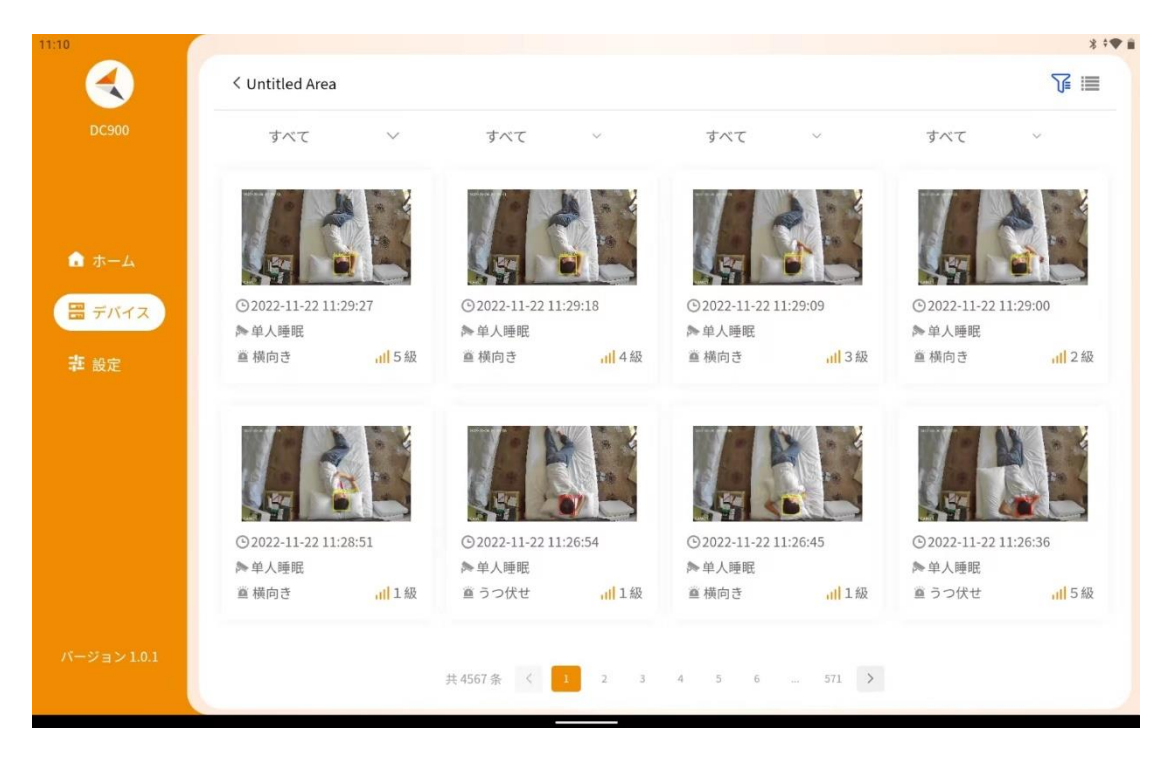

サムネイルとリストの両方として表示され、ページの右上隅にあるアイコンを

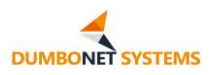

### タップして切り替えることができます。

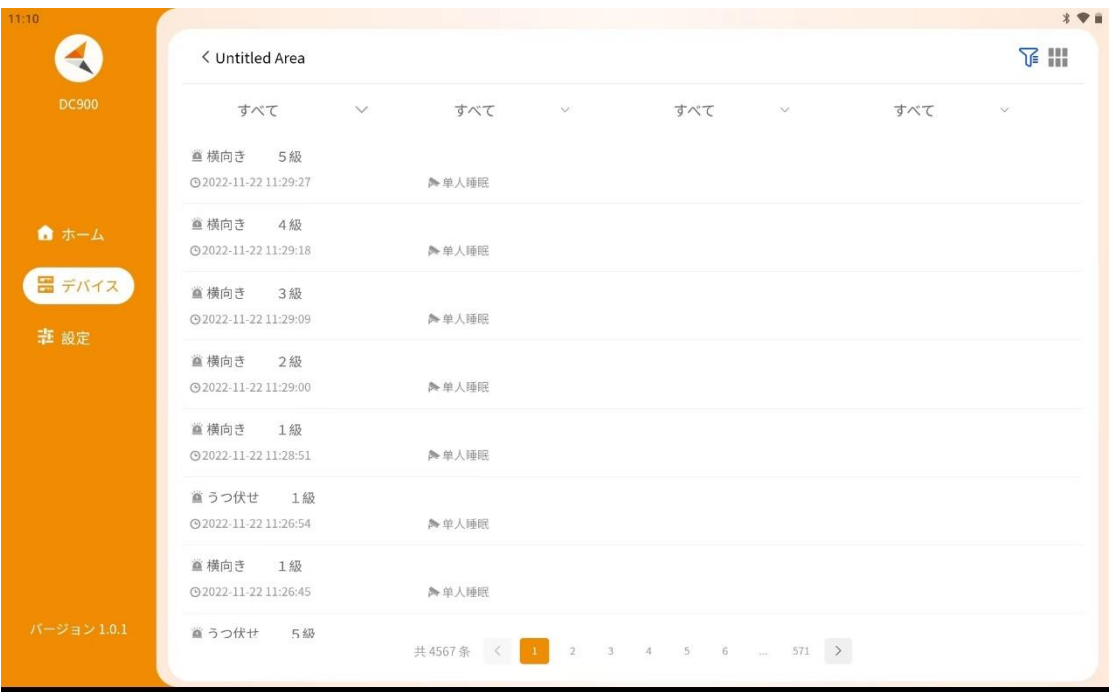

アラームレコードをクリックすると、アラームの詳細が表示されます。

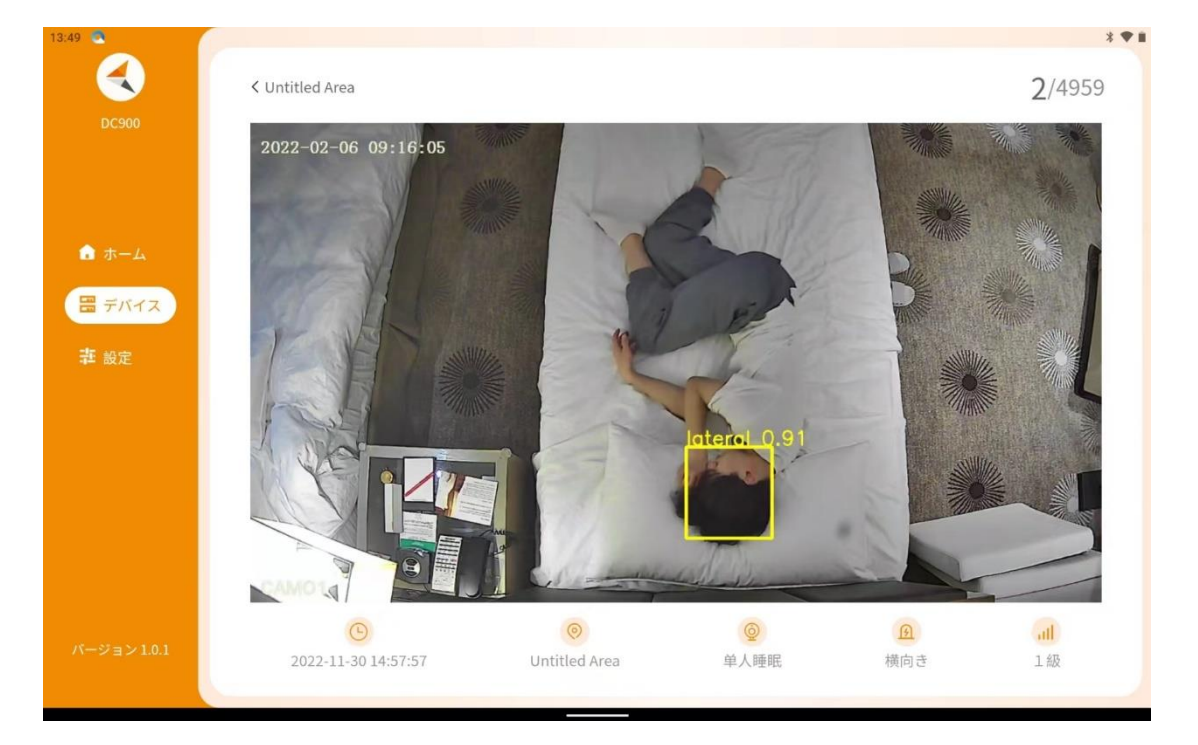

## <span id="page-10-0"></span>**3. デバイス構成**

左側のメニュー バーの [デバイス構成] タブをクリックすると、アプリはデ

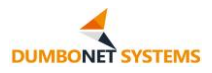

バイス構成ページにジャンプします。

[デバイス構成] ページには、アクセス アプリの端末情報が表示され、編集 管理が可能です。

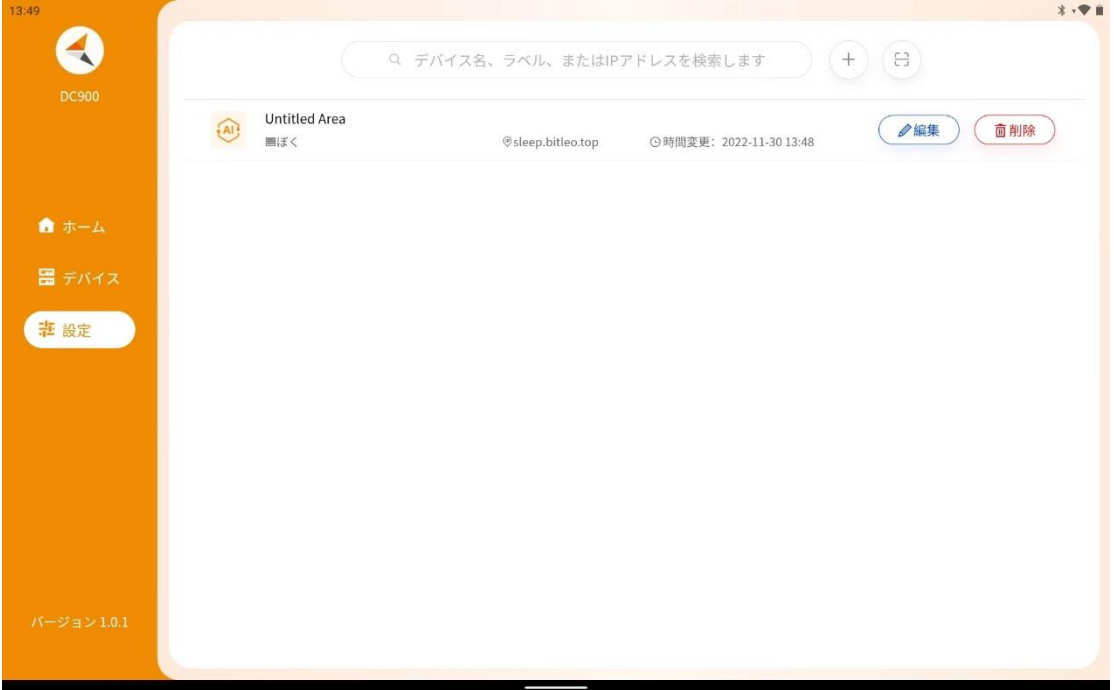

<span id="page-11-0"></span>**1. デバイスの追加**

デバイスの追加は、手動で追加する方法と、QR コードをスキャンする方法 の2通りで行えます。

ページ上部の検索バーの右側にある「+」アイコンをタップすると、ポップア ップの [デバイスの追加] ウィンドウが開きます。ここに、デバイスのラベルと IP アドレスを手動で入力し、デバイスを追加します。

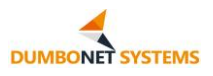

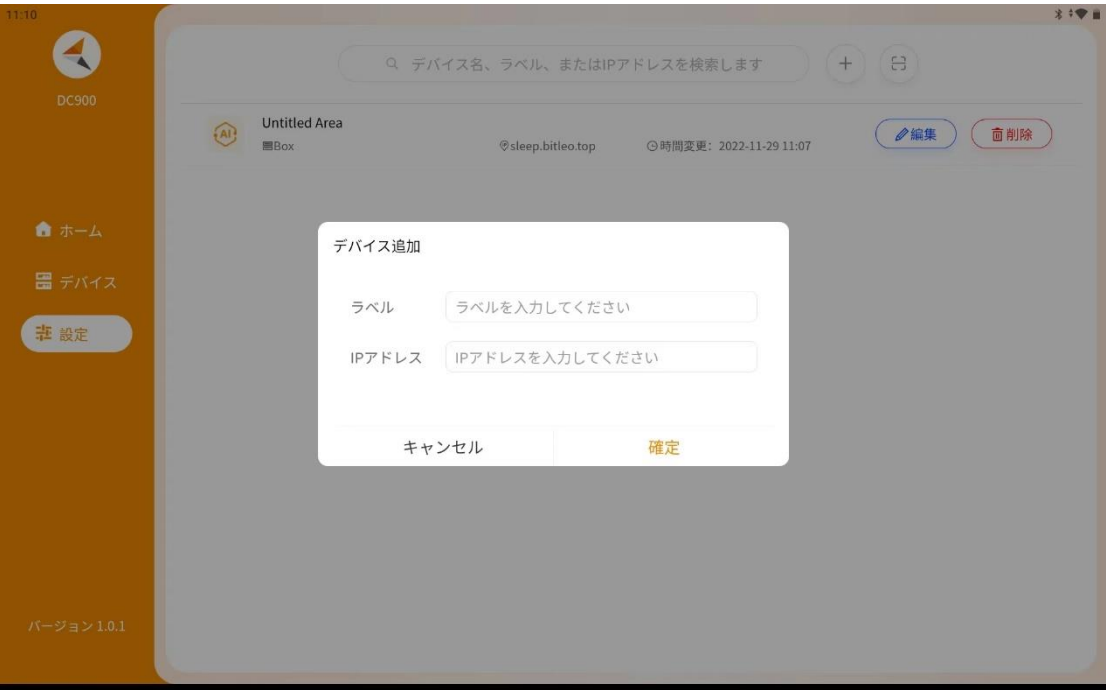

また、ページ上部の検索バーの右側にあるスキャンアイコンをクリックする と、カメラで DC900 端末管理システムのネイティブページの QR コードをスキ ャンし、端末エリア名や IP アドレスなどのデバイス情報を自動的に読み取らせる ことができます。 この際には、デバイスのラベルを入力し、デバイスを追加しま す。

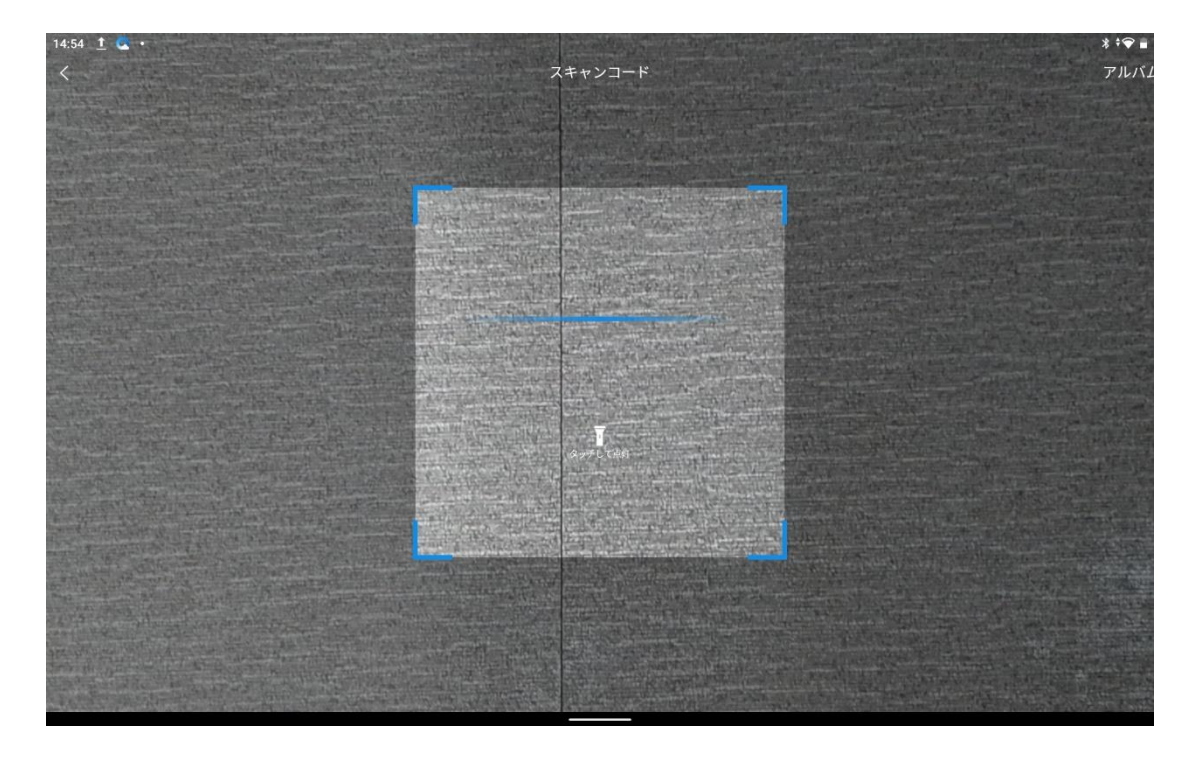

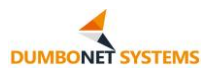

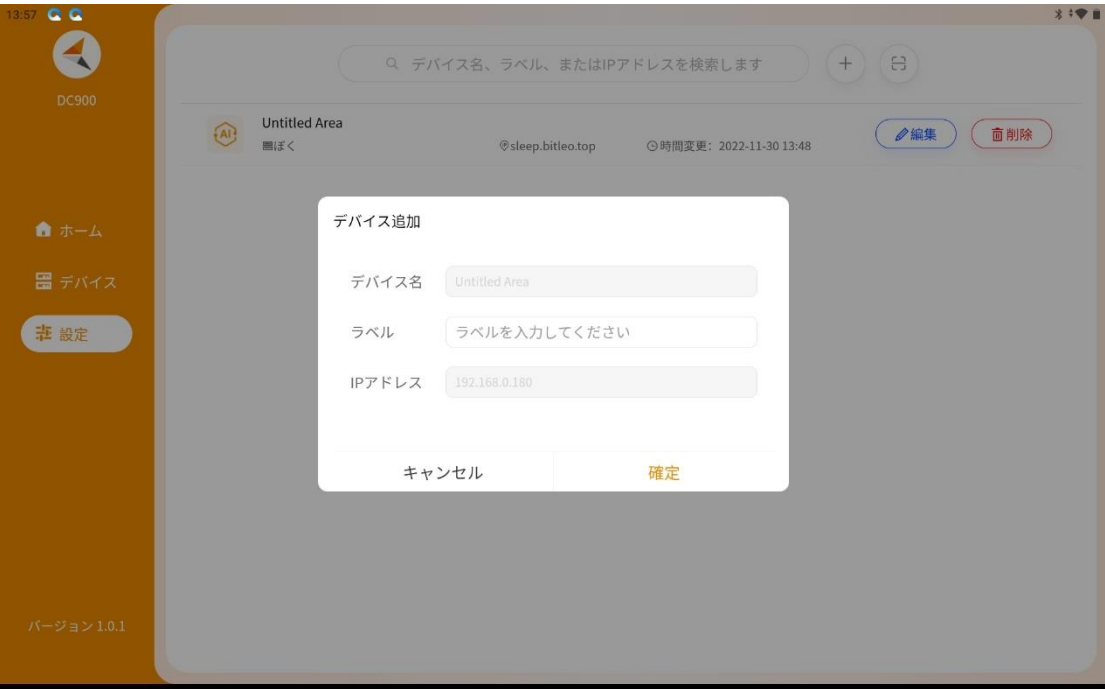

## <span id="page-13-0"></span>**2. デバイス編集**

デバイスの「編集」ボタンをクリックすると、デバイス情報を編集できます。

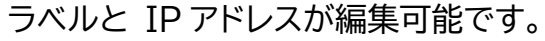

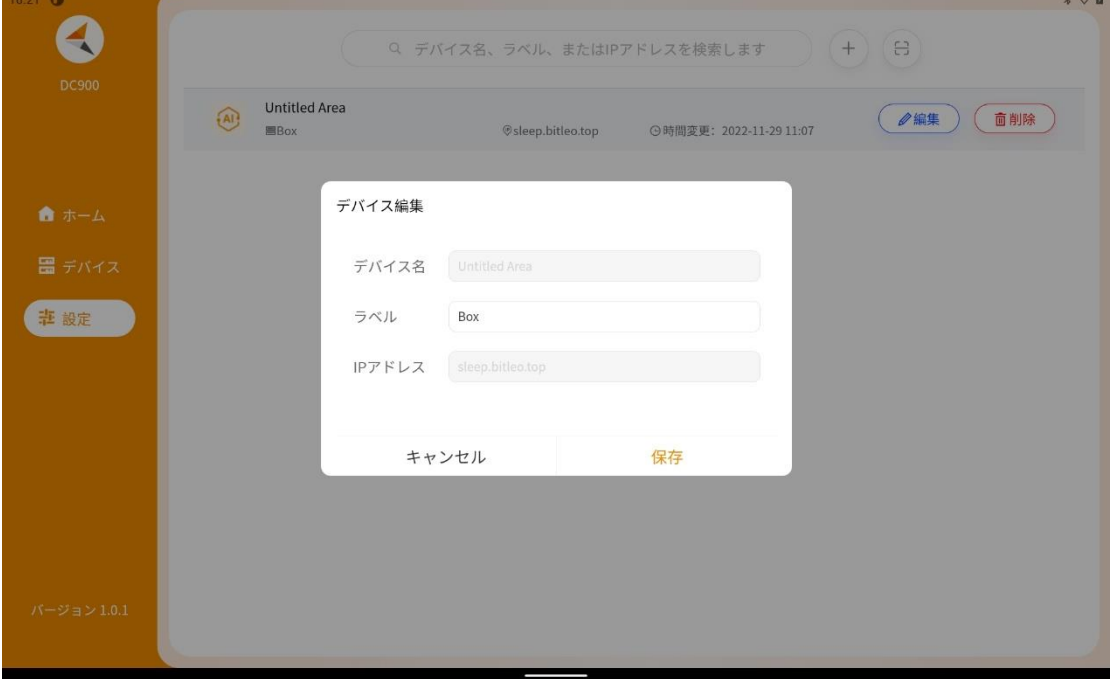

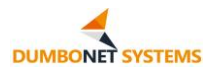

## <span id="page-14-0"></span>**3. デバイスの削除**

デバイスの「削除」ボタンをクリックすると、デバイスを削除できます。

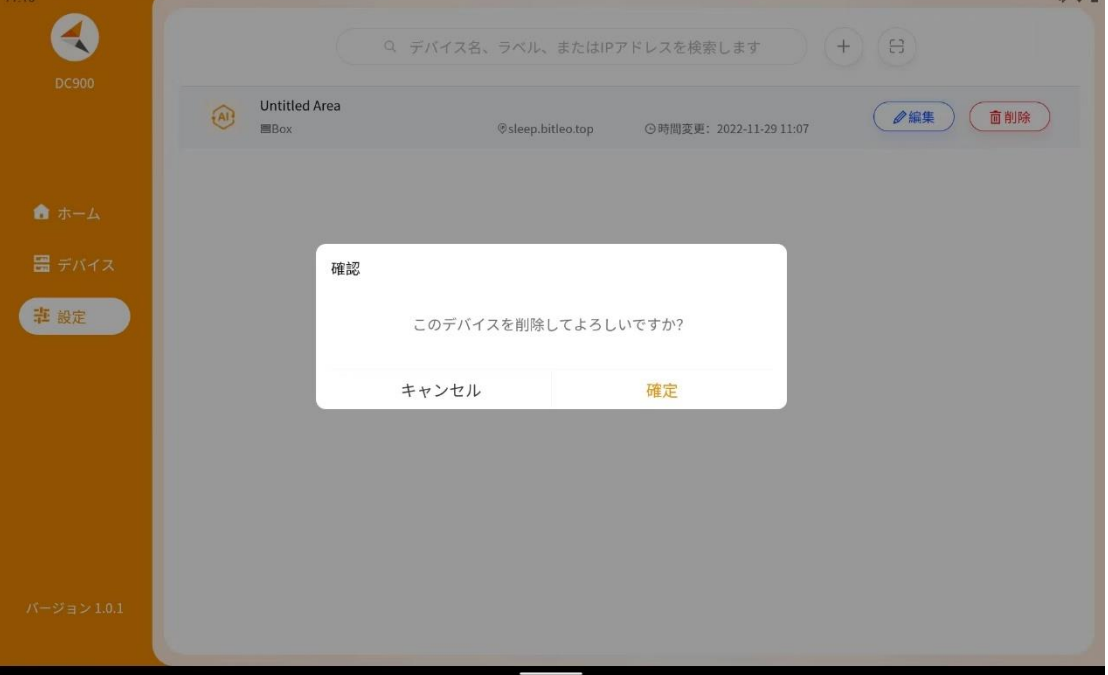

デバイスの削除は、2 回確認が促されます。

### <span id="page-14-1"></span>**4. デバイス情報の説明**

デバイス情報には、デバイスエリア、ラベル、IP アドレスが確認できます。

デバイスエリアは、DC900 端末管理システムで構成されたデバイスエリア で、アプリでは変更できません。

デバイスラベルは、アプリ構成のデバイス ID であり、ユーザー・カスタム構 成によって変更できます。

デバイス IP アドレスは、DC900 の端末管理システムに設定されたデバイ ス IP アドレスであり、端末システムとのネットワーク接続を適用する。

## <span id="page-15-0"></span>**4. アプリのアップグレード**

アプリの左側のメニュー バーの下部には、ローカル アプリのバージョン番 号が表示され、バージョン番号の右上に赤いドットが表示され、プラットフォーム に新しいアップグレード可能なバージョンが構成されています。

バージョン番号をクリックすると、プラットフォームのバージョンが自動的に 検出され、ウィンドウ プロンプトが表示されます。

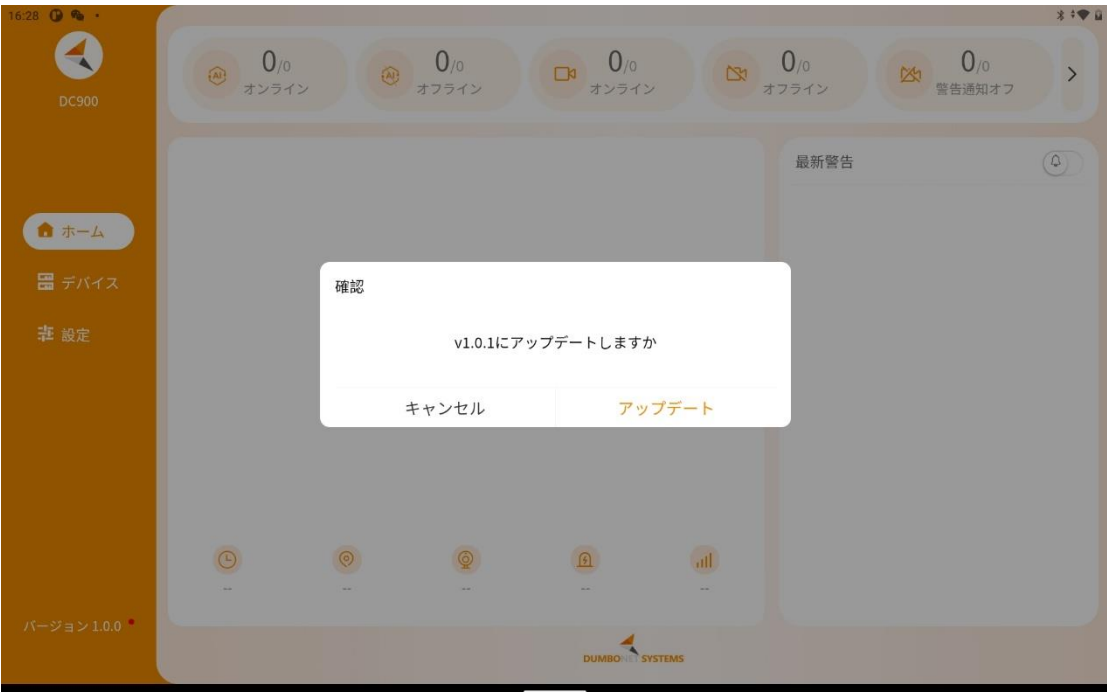

[今すぐアップグレード] をクリックすると、アップグレード パッケージのダ ウンロードが自動的に呼び出され、ダウンロードが完了したら、インストールが新 しいバージョンのアプリに更新されたことを確認します。